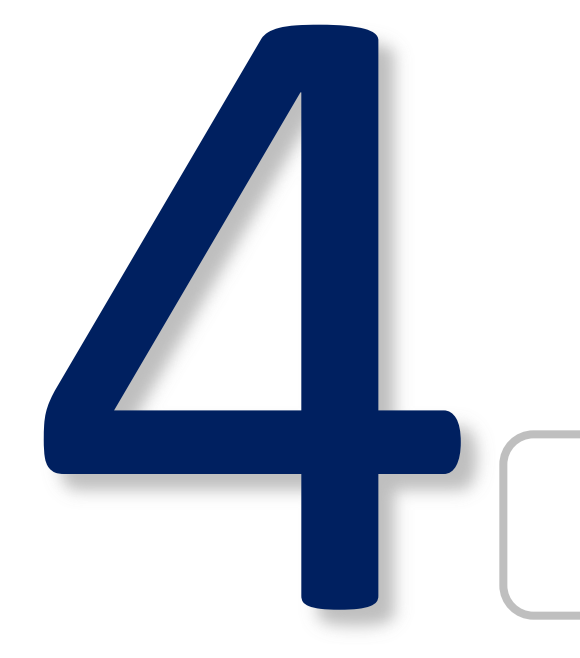

# Información práctica

- *Pasos previos antes de enviar la solicitud*
- *Envío de la solicitud*

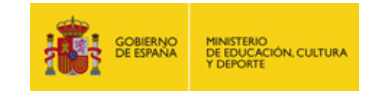

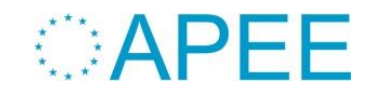

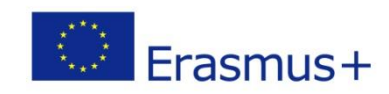

**Pasos previos y necesarios para poder presentar una solicitud:**

**1. Apertura de una cuenta en ECAS**

#### **2. Alta de la institución en el URF Obtención de PIC**

ECAS = European Commission Authentication System (Sistema de autenticación del usuario de la Comisión Europea)

URF = Unique Registration Facility (Servicio de registro único)

PIC = Participant Identification Code (Código de identificación del participante)

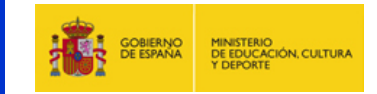

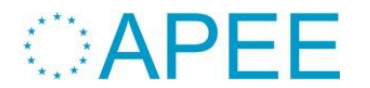

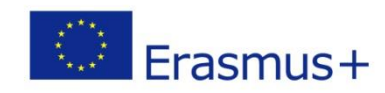

**Apertura de una cuenta en ECAS:**

- $\checkmark$  Primer paso necesario para obtener el PIC de la institución solicitante. Se recomienda tener una única cuenta ECAS por institución.
- $\checkmark$  Si la institución ya dispone de una cuenta en ECAS no es necesario crear una nueva cuenta. Se recomienda hacer uso del correo electrónico institucional intentando que sea el mismo para la creación de la cuenta ECAS, la gestión del PIC y de la Mobility Tool.
- $\checkmark$  Manual de ECAS disponible en: **http://www.oapee.es/oapee/inicio/ErasmusPlus/E-Info.html**
- Enlace para abrir la cuenta: **https://webgate.ec.europa.eu/cas/**

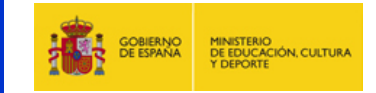

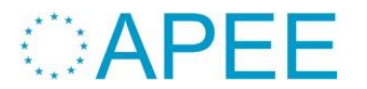

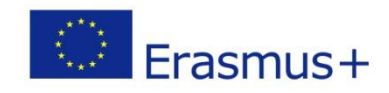

**Apertura de una cuenta en ECAS:**

Procedimiento:

- Facilitar información básica incluyendo una dirección de correo electrónico (se recomienda utilizar el correo institucional)
- $\checkmark$  Recepción de un email con el enlace para obtener la contraseña
- $\checkmark$  Si no recuerdan su usuario de la cuenta ECAS, tienen que abrir una nueva cuenta con un correo electrónico distinto
- $\checkmark$  Si no recuerdan la contraseña, se puede acceder a un enlace para su modificación
- $\checkmark$  Si no han entrado durante los últimos meses en el Portal del Participante haciendo uso de su cuenta ECAS, el sistema les va a pedir que cambien la contraseña

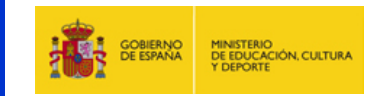

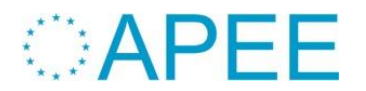

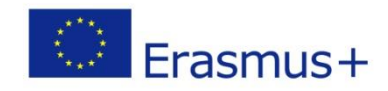

**Registro en el URF y obtención del PIC:**

- Es necesario disponer de una cuenta ECAS
- Manuales de URF disponibles en:
	- •Manual resumido en español:

**http://www.oapee.es/oapee/inicio/ErasmusPlus/E-Info.html**

•Manual completo en inglés con capturas de pantalla:

**http://www.oapee.es/oapee/inicio/ErasmusPlus/E-Info.html**

Enlace para darse de alta:

**http://ec.europa.eu/education/participants/portal/desktop/en/home.html** 

- $\checkmark$  Si la Institución tiene ya un código PIC por haber participado en otras acciones no necesita obtener uno nuevo.
- Las instituciones de Educación Superior tienen que comunicar el PIC a la EACEA para poder finalizar el proceso de obtención de la Carta Erasmus **http://ec.europa.eu.en/yourvoice/ipm7forms7dispatch?form=ErasmusCharter**

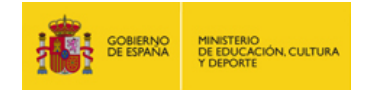

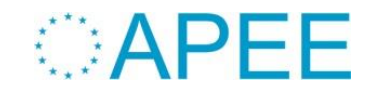

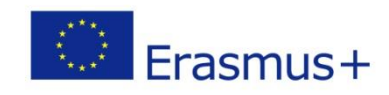

#### **Registro en el URF y obtención del PIC:**

Acceder a la aplicación de registro en el Portal del participante: http://ec.europa.eu/education/participants/portal/

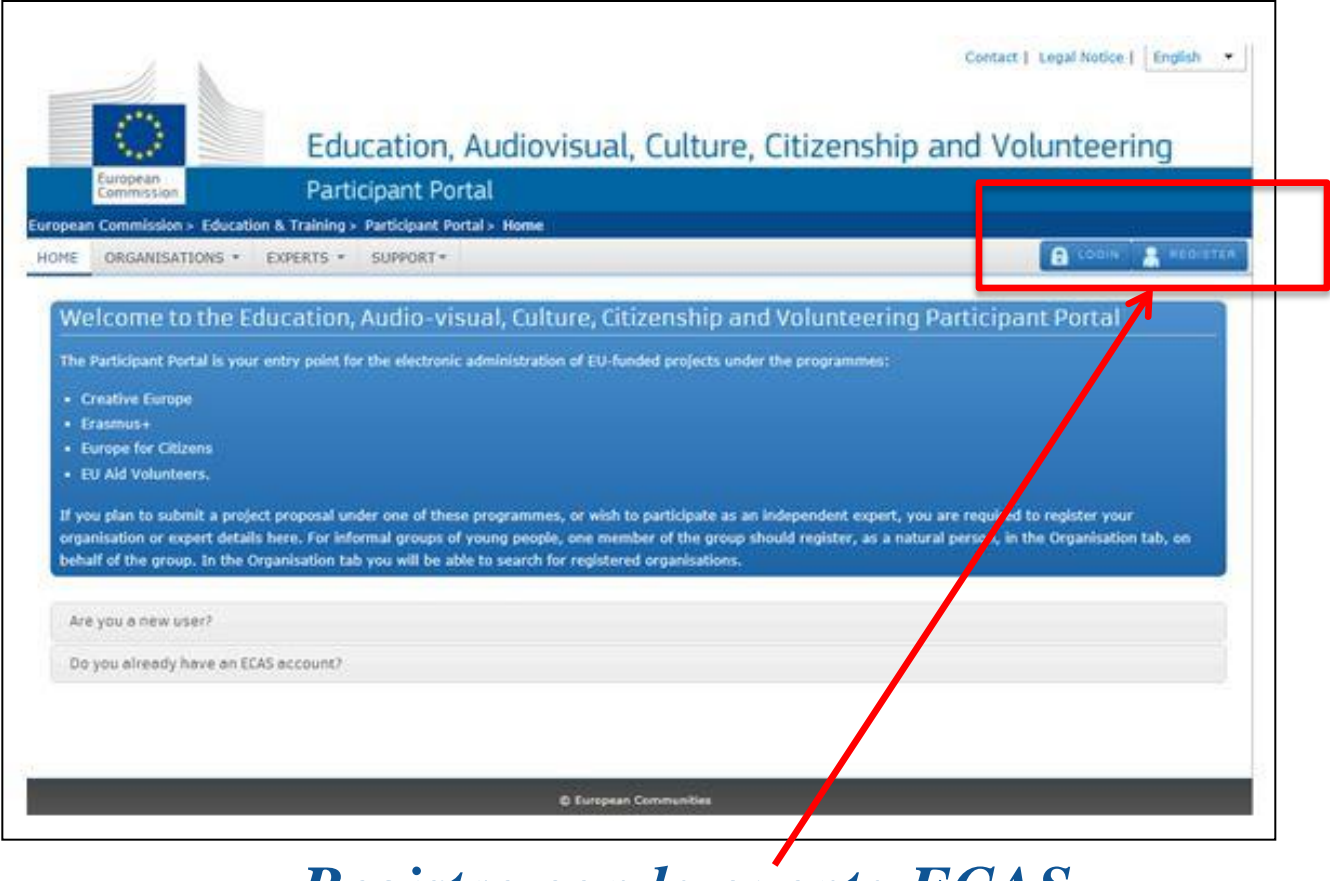

# *Registro con la cuenta ECAS*

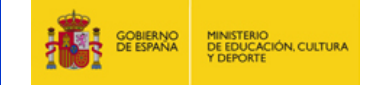

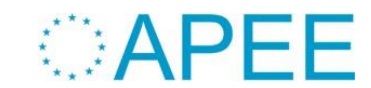

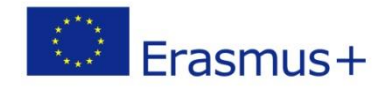

### **Registro en el URF y obtención del PIC:**

Procedimiento:

Login con los datos de la cuenta ECAS, que lleva de nuevo al portal del participante

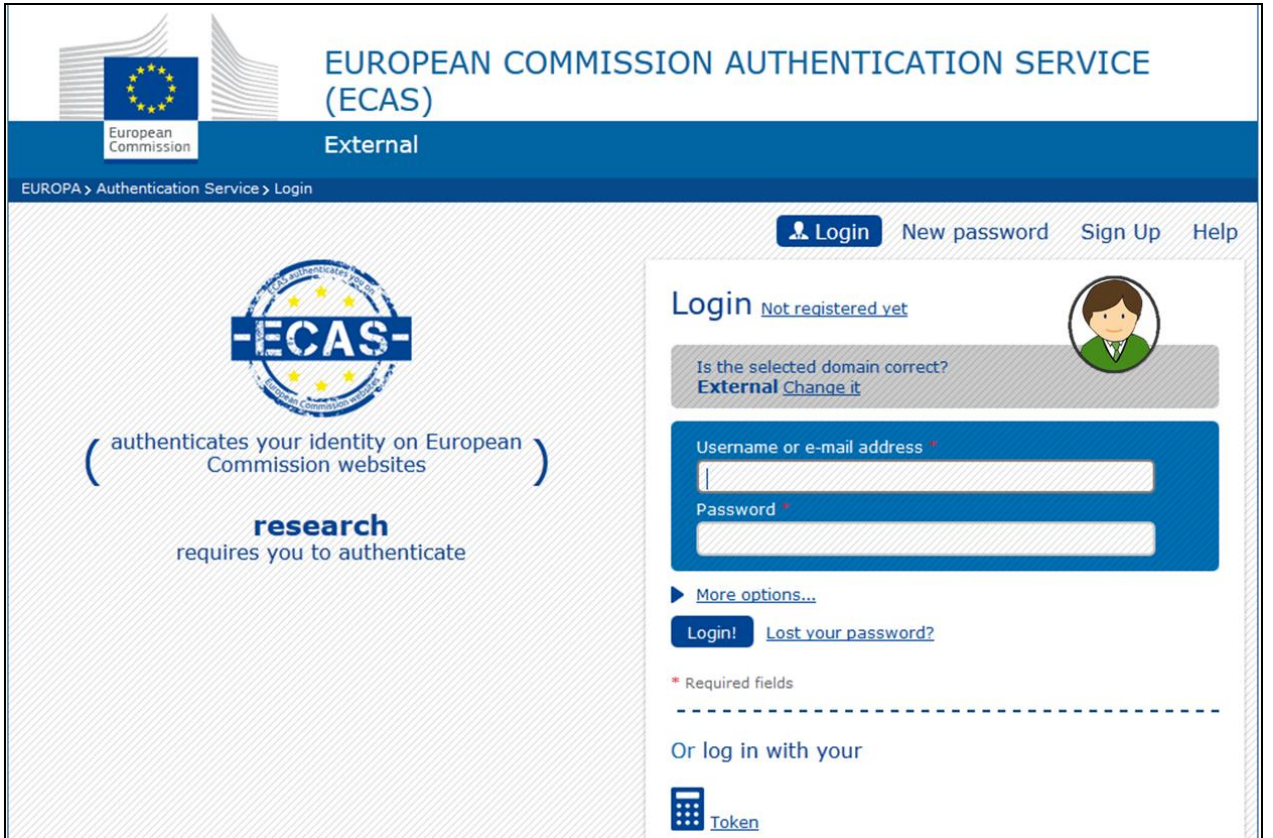

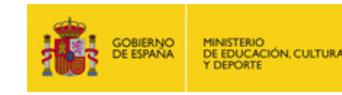

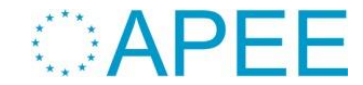

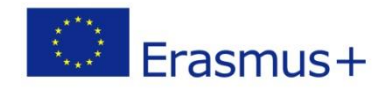

#### **Registro en el URF y obtención del PIC:**

#### Seleccionar "Register organisation"

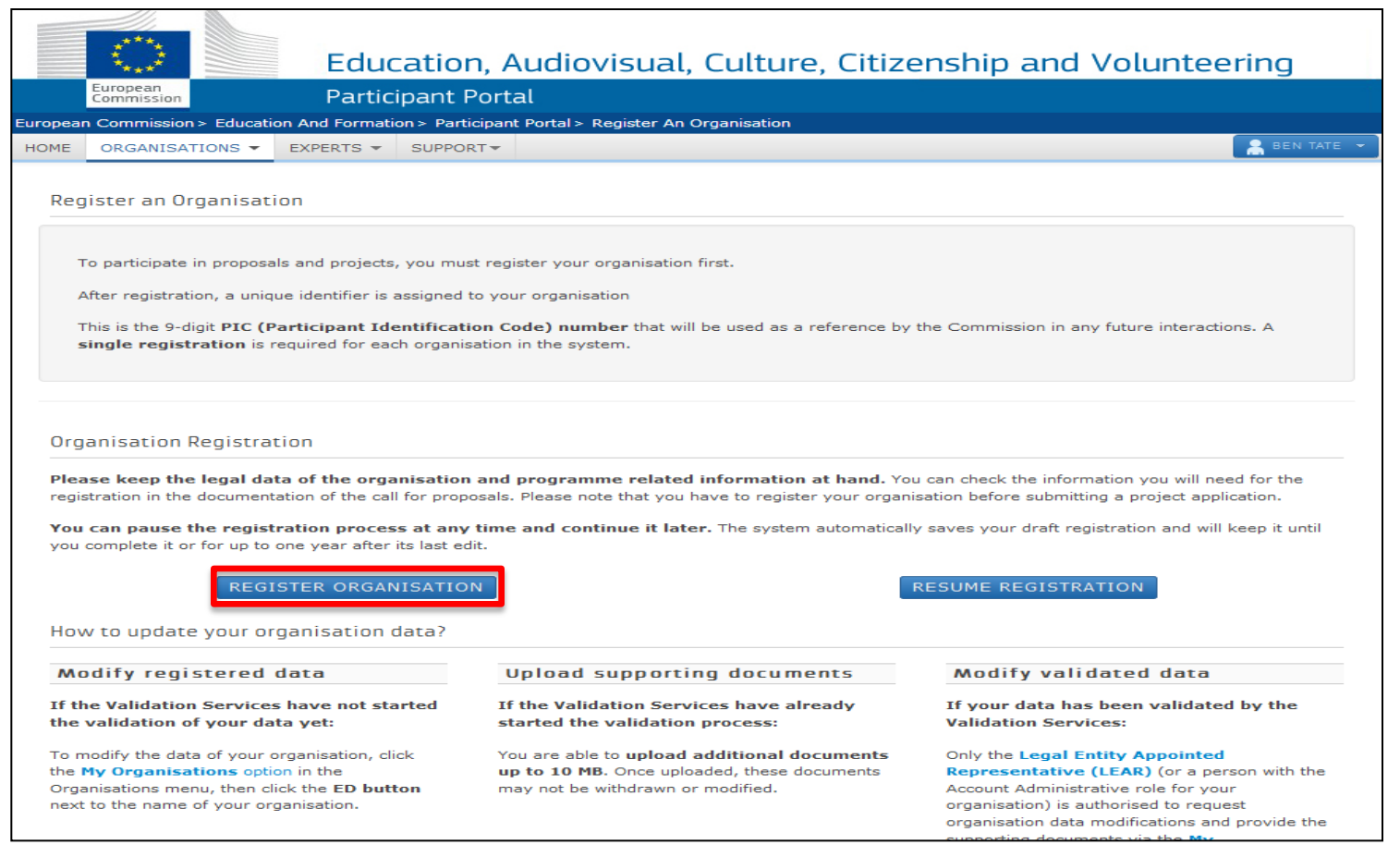

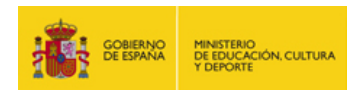

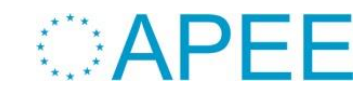

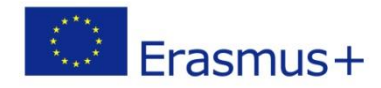

### **Registro en el URF y obtención del PIC**

Procedimiento:

- Hay que cumplimentar obligatoriamente todos los campos marcados con asterisco:
	- Introducción del NIF/CIF de la institución (VAT number)
	- **Introducción del Business number:** 
		- o Universidades: código que figura en el RUTC (Registro de Universidades, Centros y Títulos) **https://www.educacion.gob.es/ruct/home**
		- o Centros docentes: Introducción del código que figura en el Registro Estatal de Centros Docentes no Universitarios **https://www.educacion.gob.es/centros/home.do**
		- $\circ$  Instituciones privadas: N<sup>o</sup> de Registro de Sociedades
- $\checkmark$  La información del campo "Business name" no es obligatoria pero el omitirla puede generar problemas con el formulario posteriormente.
	- o Se recomienda poner la misma información que en el campo "Legal name" y no traducir al inglés el nombre de la institución

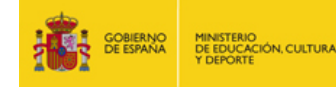

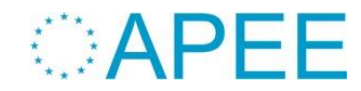

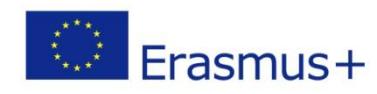

#### **Registro en el URF y obtención del PIC**

Procedimiento:

Introducción de información de la institución (naturaleza, fecha de creación, datos de contacto, etc.):

- $\checkmark$  Naturaleza de la Institución: es conveniente revisar las páginas 22 y 23 de la guía de usuario donde se incluyen aclaraciones al respecto
- En la fecha de registro se deberá indicar la fecha de creación de la institución de acuerdo con la disposición legal o reglamentaria correspondiente.
- Para cumplimentar el dato "NACE code" seleccionar "Education" de las opciones que aparecen en el desplegable.

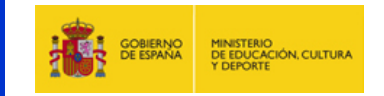

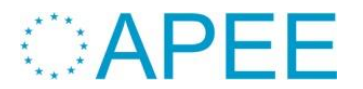

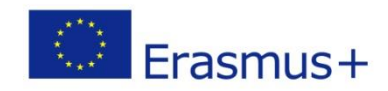

#### **Registro en el URF y obtención del PIC**

**Antes** de pulsar sobre "Finish your registration", **es obligatorio** pulsar primero sobre "Select a programme from the list" y **seleccionar Erasmus +**.

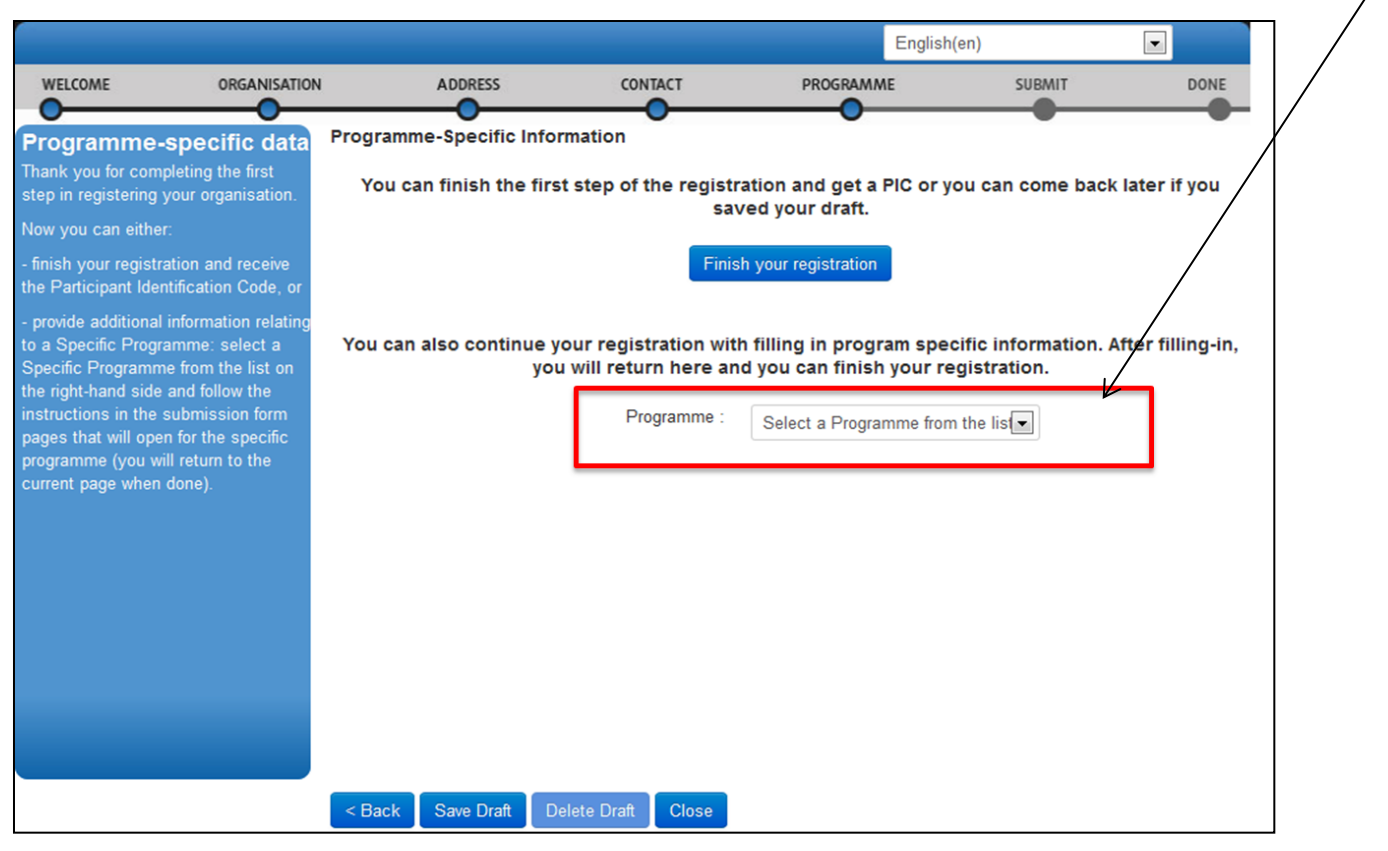

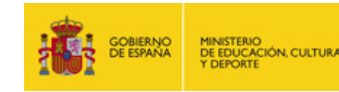

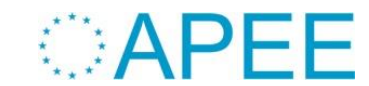

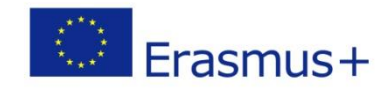

#### **Registro en el URF y obtención del PIC:**

- **Es obligatorio** cumplimentar el campo "**Organisation type**" a pesar de no llevar asterisco. Si no, no se podrá cumplimentar el formulario de solicitud.
- Después pulsar sobre "Save and Return".

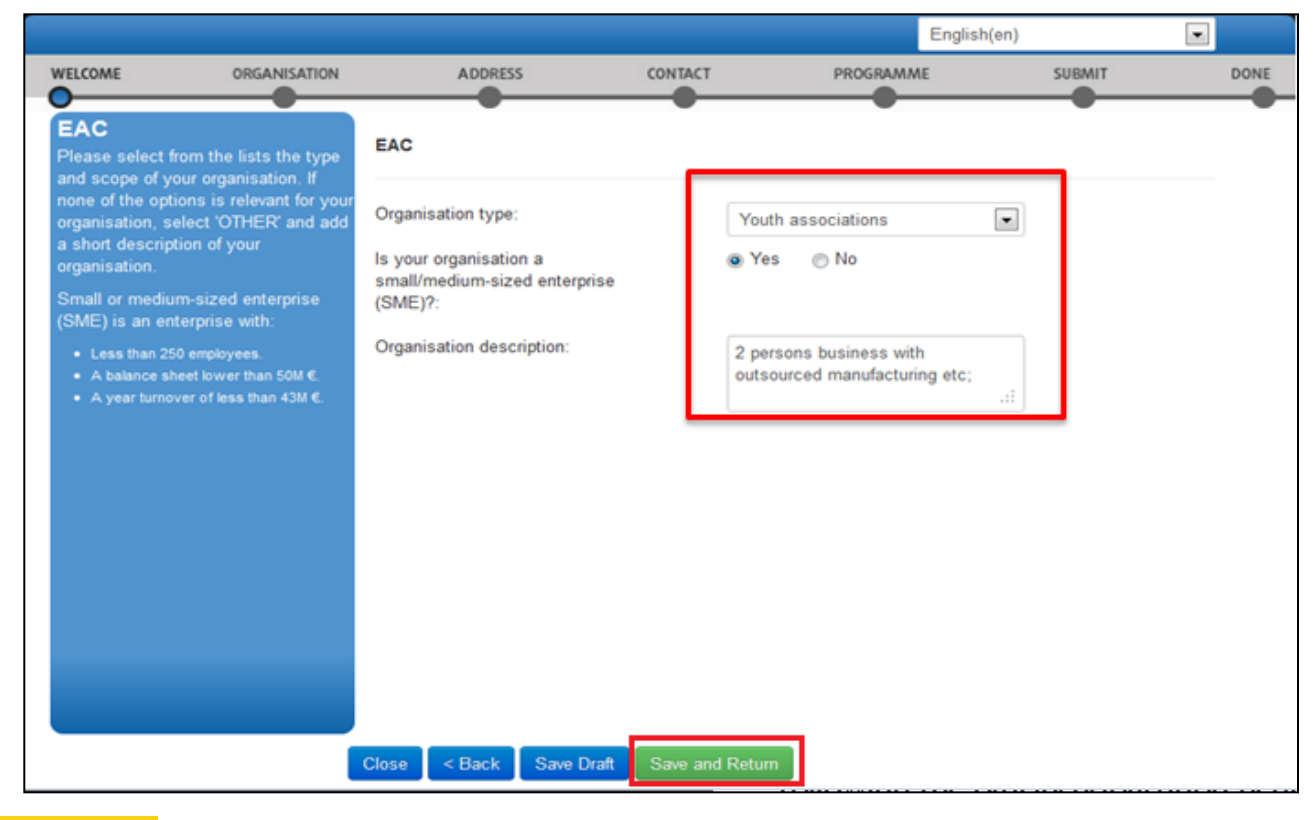

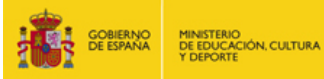

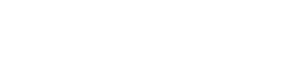

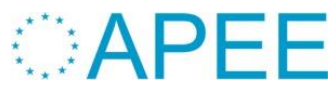

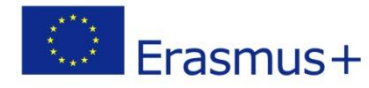

#### **Registro en el URF y obtención del PIC:**

Se vuelve a la pantalla anterior donde hay que pulsar sobre "**Finish your registration**"

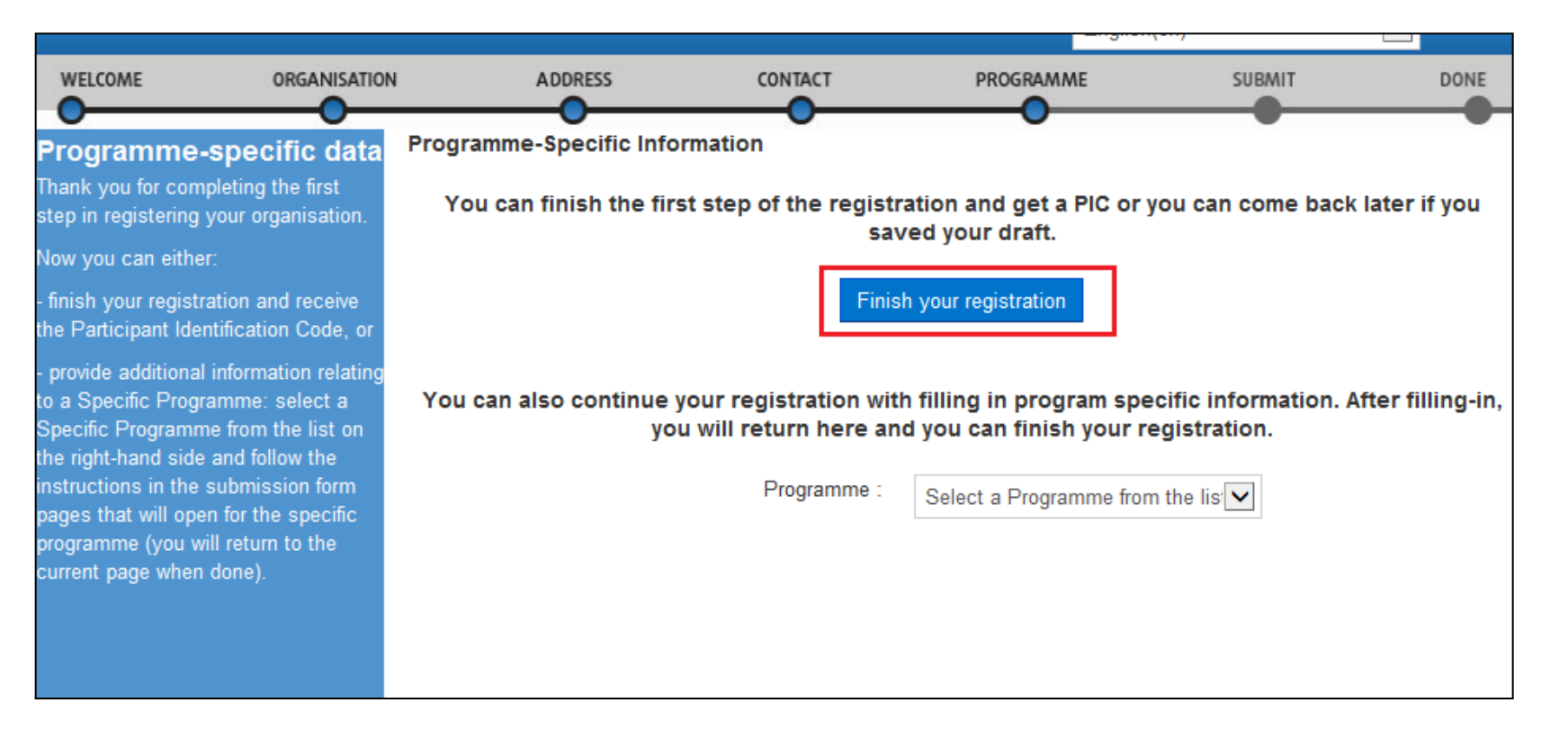

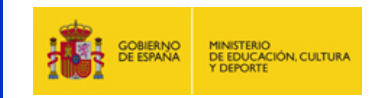

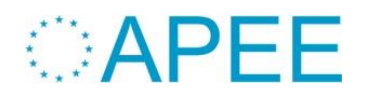

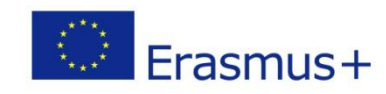

### **Registro en el URF y obtención del PIC**

#### Podrá entonces revisar la información proporcionada:

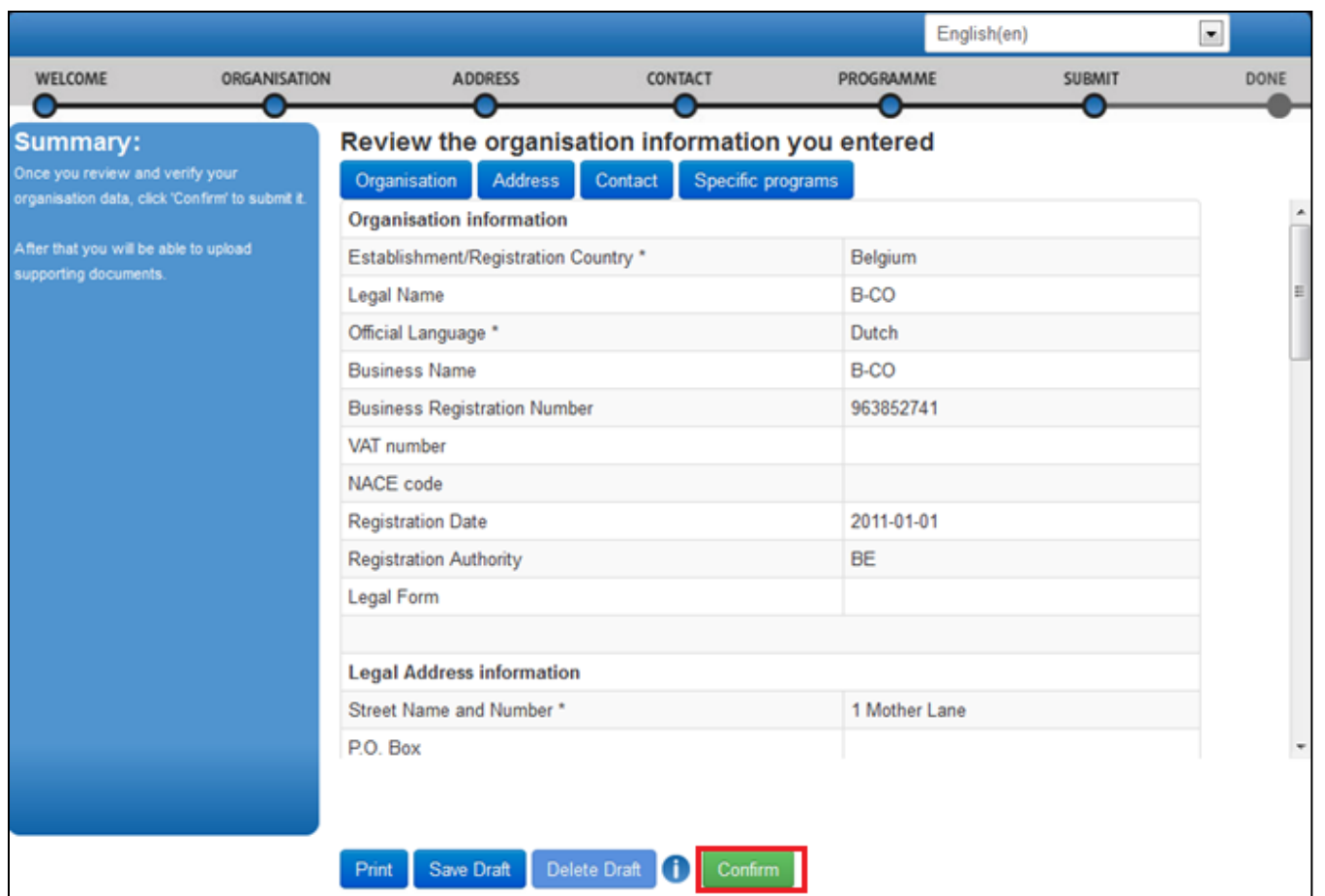

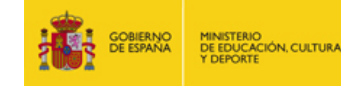

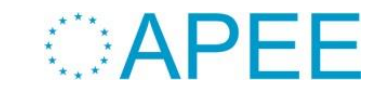

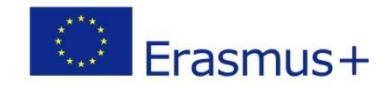

#### **Obtención del PIC:**

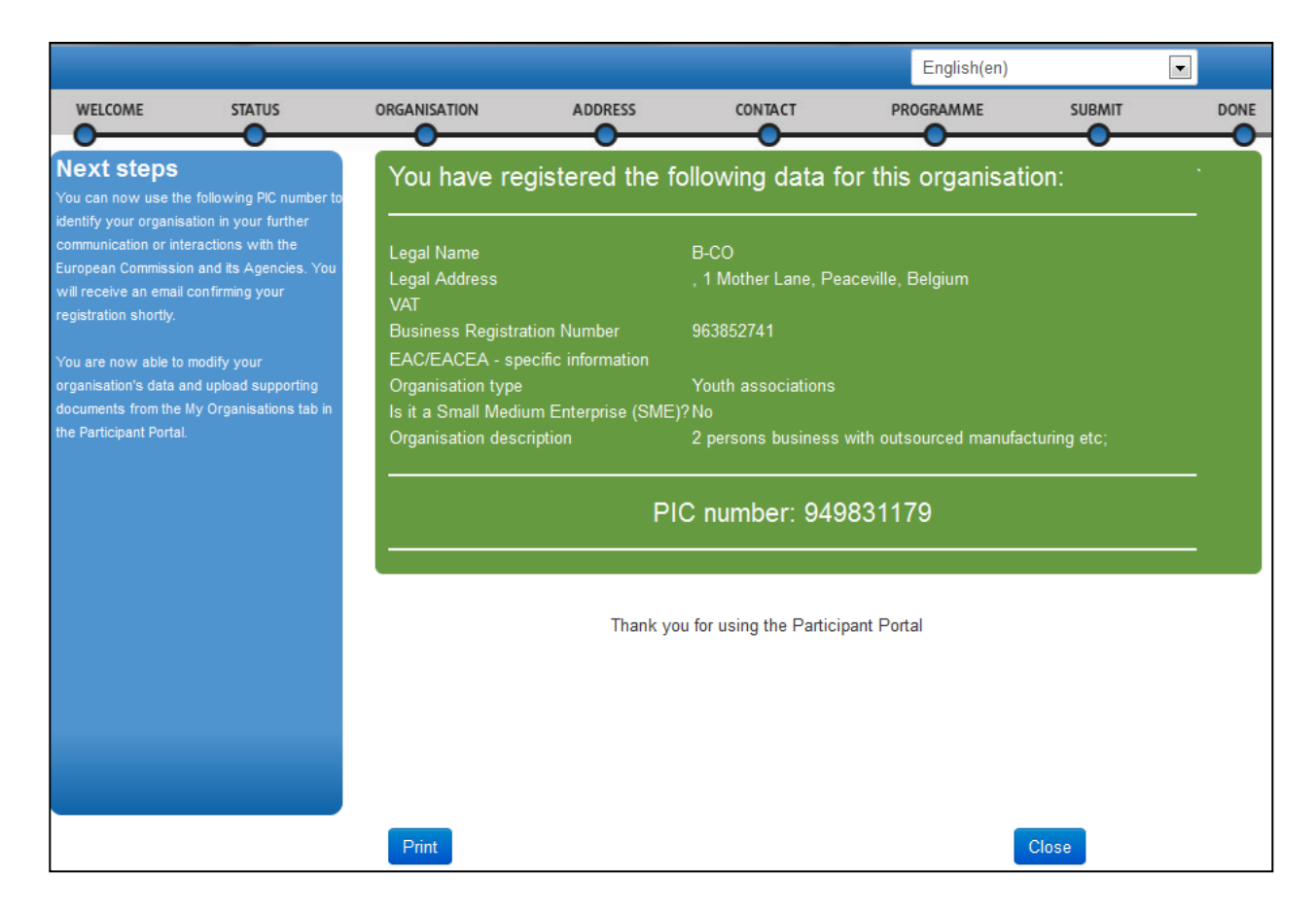

Se ha de tener en cuenta que el registro será eliminado si no se accede al mismo a lo largo de los 12 meses siguientes.

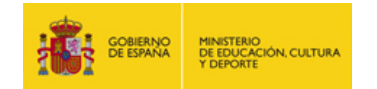

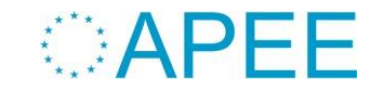

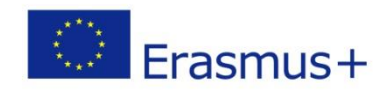

#### **Obtención del PIC:**

Una vez finalizado el proceso se recibirá un mensaje a la dirección de correo electrónico facilitada confirmando la creación del PIC:

Dear Mr. XXX,

The Education and Culture Directorate-General and the Education, Audiovisual and Culture Executive Agency of the European Commission thank you for having registered a legal entity in our database of participant organisations.

The record has been successfully created. The TEMPORARY Participant Identification Code (PIC) for the legal entity you have registered is 949646782.

You can now use your PIC in order to submit a proposal for the EAC/EACEA programmes If your organisation is selected for the projects managed by EACEA then your organisation will need to pass a Legal Entity validation and your organisation will have to provide supporting documents.

find downloadable forms Please **instructions** and on http://ec.europa.eu/budget/contracts grants/info contracts/legal entities/legal entities en. cfm#fr

In case your organisation is applying for the projects managed by the national agencies (hyperlink to the list of NAs and list of projects (actions) managed by NA), your organisation should then provide the supporting documents as requested in the Guide for applicants and by your National Agency (this can be done by uploading the supporting documents in URF).

Please note that the validation could result in a possible change of the PIC (if e.g. the validation reveals that the same legal entity already exists under another PIC).

The Validation Service

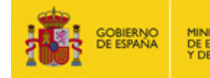

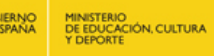

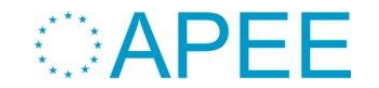

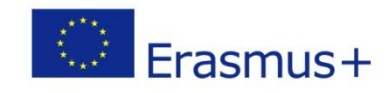

#### **Subir documentos a URF:**

Tras la obtención del PIC y en cualquier caso antes de la presentación de la solicitud de fondos, las organizaciones deberán subir al URF los siguientes formularios cumplimentados correctamente:

#### **Entidad legal:**

Las **entidades públicas** deberán subir

- $\checkmark$  Formulario de entidad legal **http://ec.europa.eu/budget/contracts\_grants/info\_contracts/legal\_entities/legal\_e ntities\_en.cfm**
- Copia de la resolución, ley, decreto o decisión por la que se crea la entidad en cuestión o en su defecto, cualquier otro documento oficial que demuestre la creación de la entidad en cuestión.
- $\checkmark$  En el caso de centros docentes públicos de nivel no universitario también se aceptará un certificado emitido por la autoridad educativa de la que dependan indicando la existencia y oficialidad de la institución, así como las enseñanzas impartidas en la misma, o bien una copia en formato PDF de la información referida a la institución que aparezca en la página del Registro Estatal de Centros Docentes No Universitarios (RCD) del Ministerio de Educación, Cultura y Deporte **https://www.educacion.gob.es/centros/home.do**

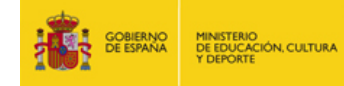

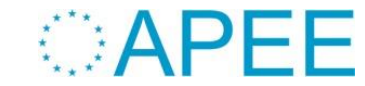

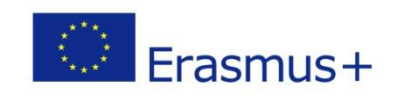

#### **Subir documentos a URF:**

 $\checkmark$  En el caso de instituciones públicas de nivel universitario también se aceptará un certificado emitido por la autoridad educativa de la que dependan indicando la existencia y oficialidad de la institución, así como las enseñanzas impartidas en la misma, o bien una copia en formato PDF de la información referida a la institución que aparezca en la página del Registro de Universidades, Centros y Títulos (RUCT) del Ministerio de Educación, Cultura y Deporte **https://www.educacion.gob.es/ruct/home**

#### Las **entidades privadas** deberán subir

- $\checkmark$  Formulario de entidad legal **http://ec.europa.eu/budget/contracts\_grants/info\_contracts/legal\_entities/legal\_ entities\_en.cfm**
- $\checkmark$  Una copia de cualquier documento oficial (escritura de constitución) que permita identificar el nombre de la entidad, el domicilio social y su número de registro y
- Una copia del documento de identificación fiscal si éste no figura en el documento anterior.

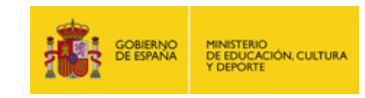

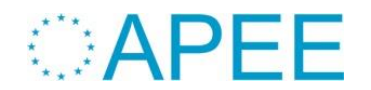

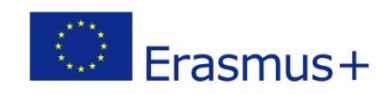

#### **Subir documentos a URF:**

#### **Identificación financiera:**

 Ficha de identificación financiera (antigua ficha de terceros). Esta ficha sólo la deberán cumplimentar y subir al URF las organizaciones que vayan a solicitar directamente una subvención

**http://ec.europa.eu/budget/contracts\_grants/info\_contracts/financial\_id/financi al\_id\_en.cfm** 

#### **Capacidad financiera:**

 Todas las entidades privadas que vayan a solicitar una subvención al OAPEE deberán, además, subir al URF la siguiente documentación, en función del importe de la subvención que soliciten (siempre referida al último ejercicio contable cerrado):

Si la subvención a solicitar excede de 60.000 EUR:

- Balance de situación
- Cuenta de pérdidas y ganancias

Si la subvención a solicitar excede de 750.000 EUR:

• Además de los documentos anteriores, el OAPEE podrá solicitar un informe de auditoría realizado por un auditor externo

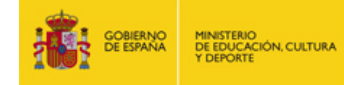

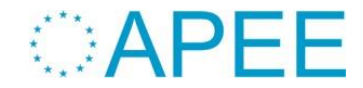

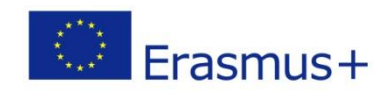

#### **Subir documentos a URF:**

Entrar en el portal del participante con las claves de la cuenta ECAS e ir a "My organisations"

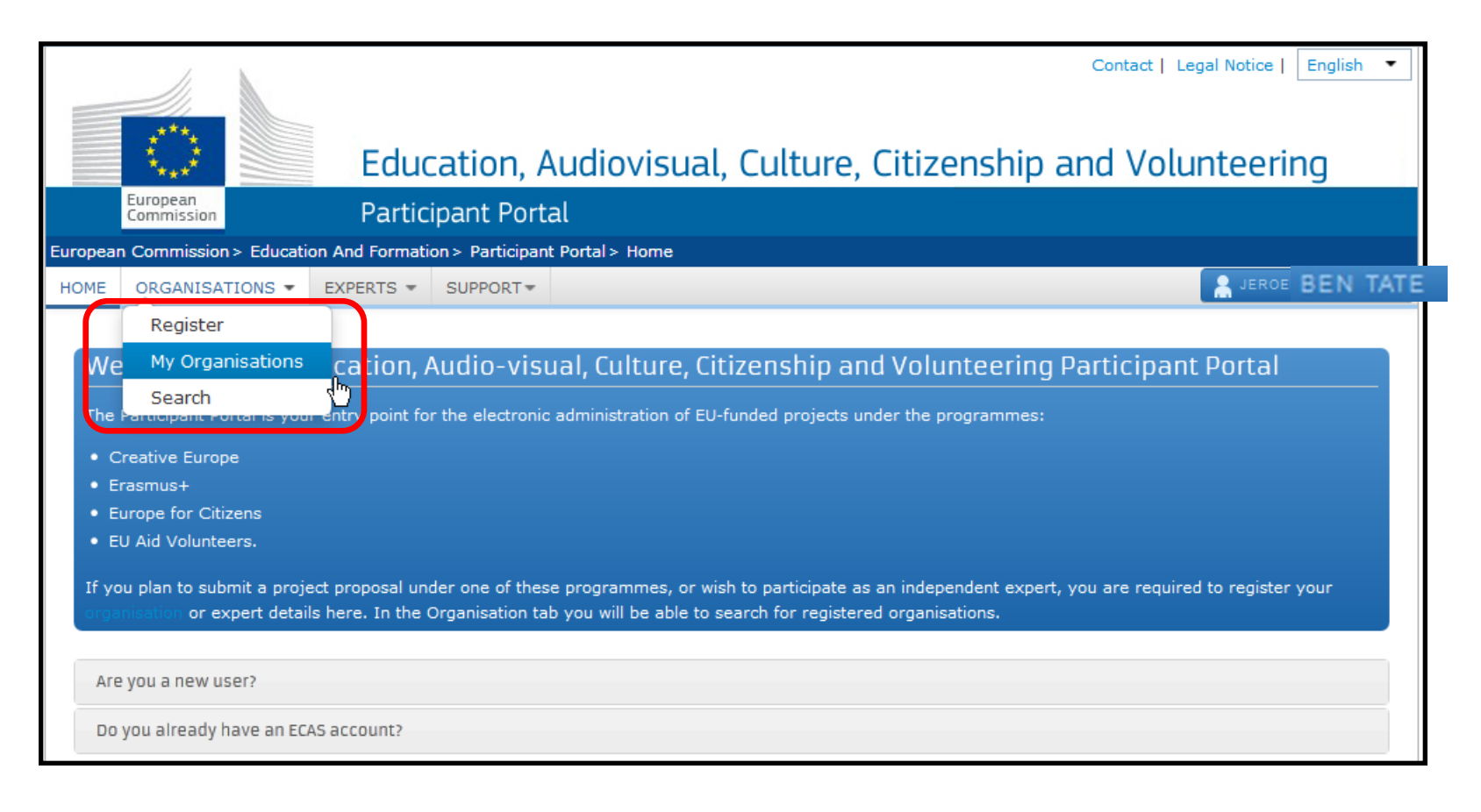

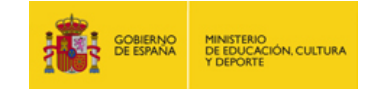

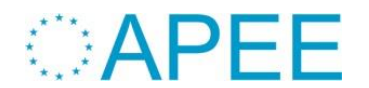

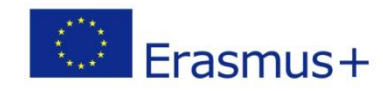

Hacer click en el icono MO

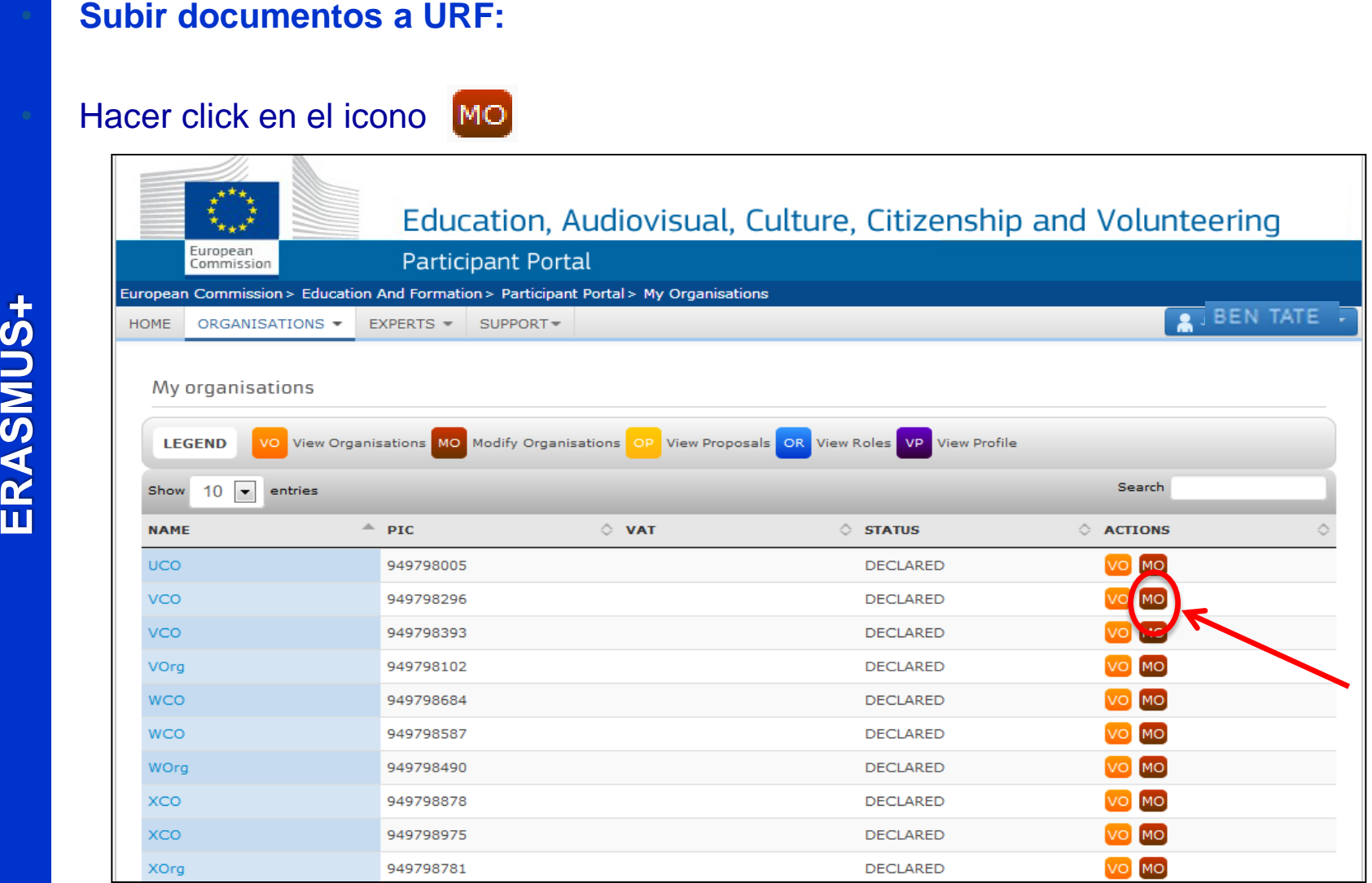

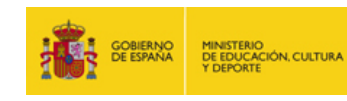

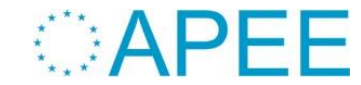

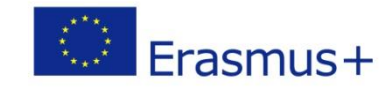

#### **Subir documentos a URF:**

Hacer click en la pestaña documentos una vez seleccionado el programa Erasmus+ en el menú inferior.

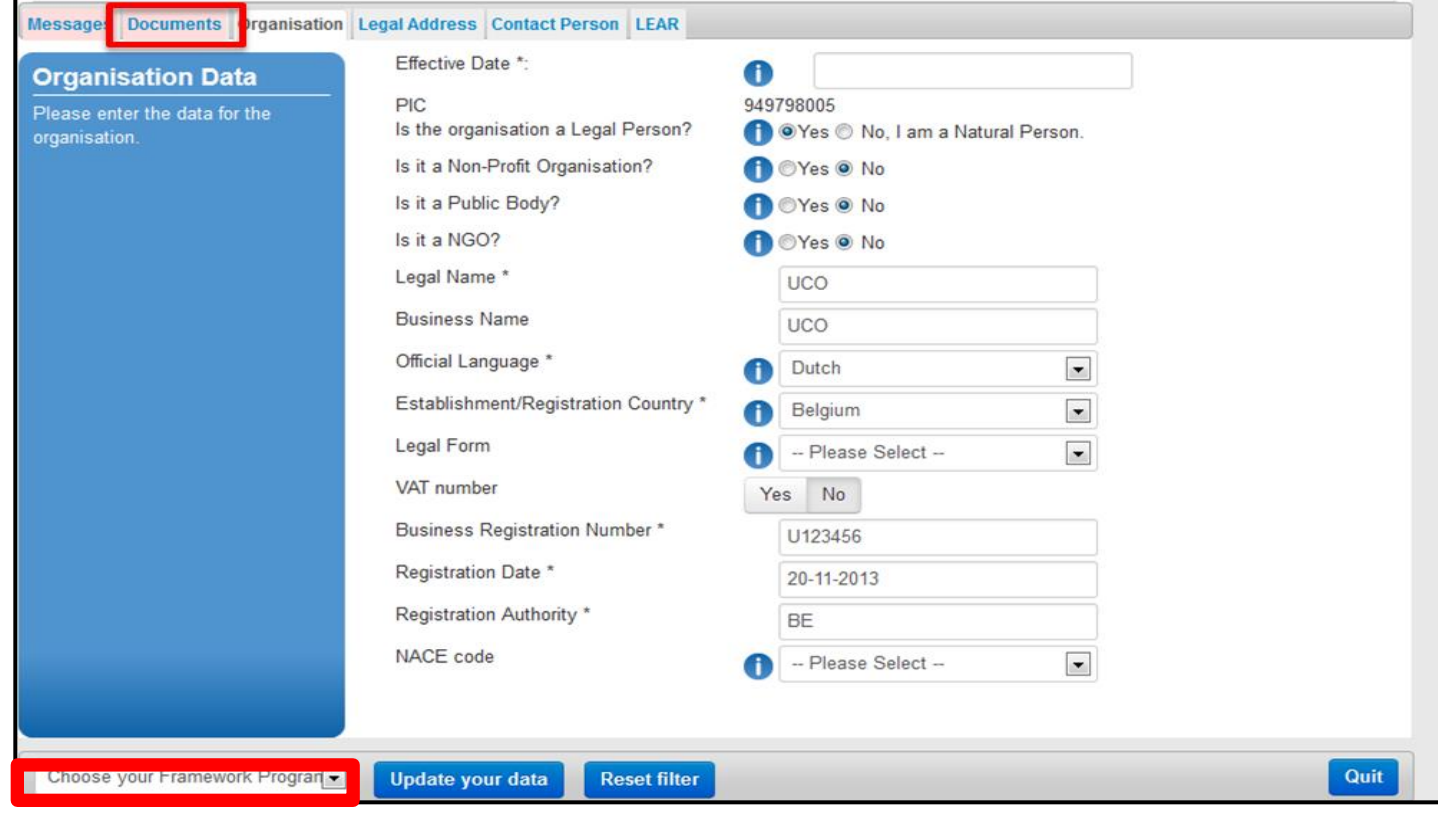

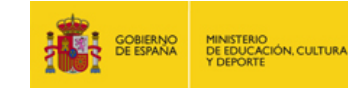

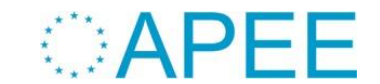

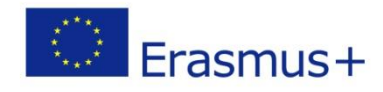

#### **Subir documentos a URF:**

#### Añadir nuevo documento

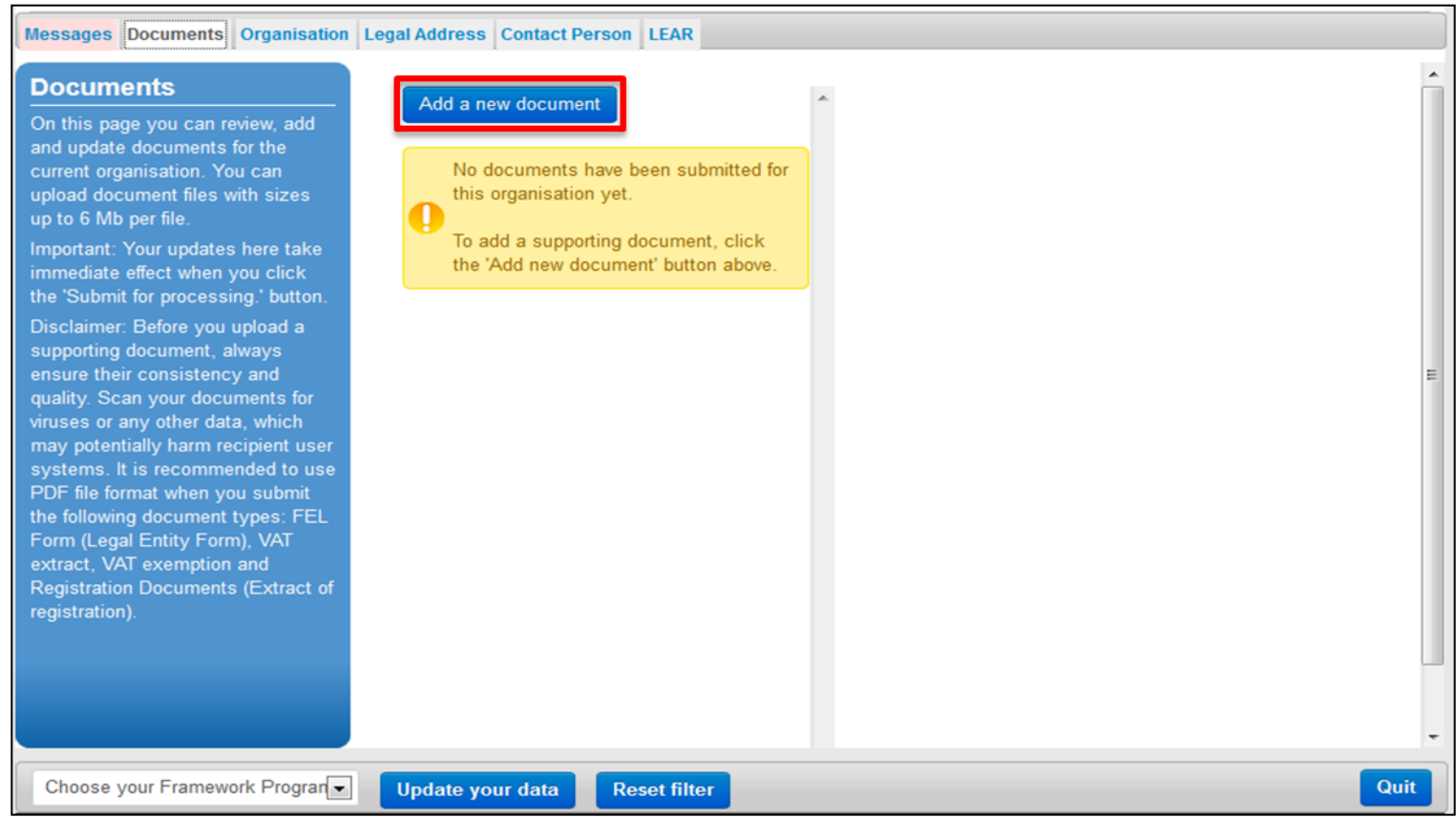

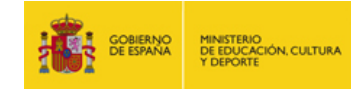

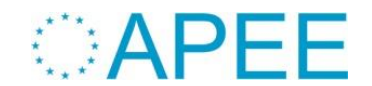

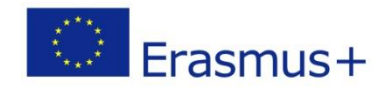

#### **Verificación del PIC de los socios**

El URF ofrece una función de búsqueda que permitirá a las instituciones saber si ya tienen PIC y a los coordinadores de consorcios asegurarse de que los socios hayan creado su PIC correctamente:

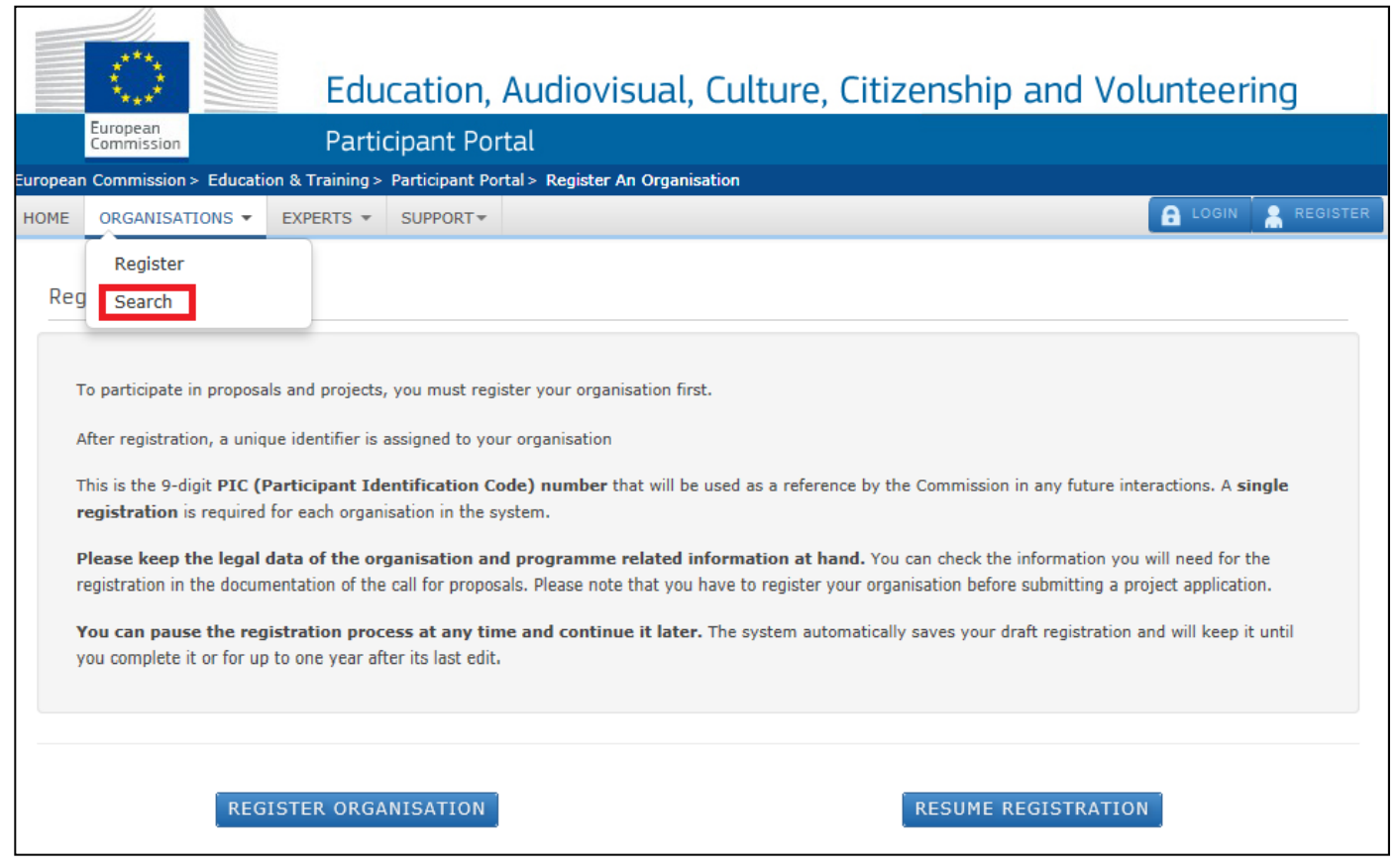

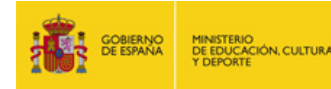

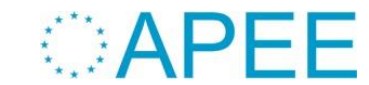

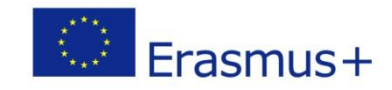

#### **Cumplimentación del formulario de solicitud**

 Cada acción tiene su propio formulario. Los borradores están disponibles en **http://ec.europa.eu/programmes/erasmus-plus/**

#### **Los formularios en línea definitivos para las acciones descentralizadas estarán disponibles en la página web del OAPEE en breve**

- Se necesita el código PIC de todos los socios registrados en la propuesta
	- Estos códigos se validarán por parte de la AN como parte del proceso previo a la selección

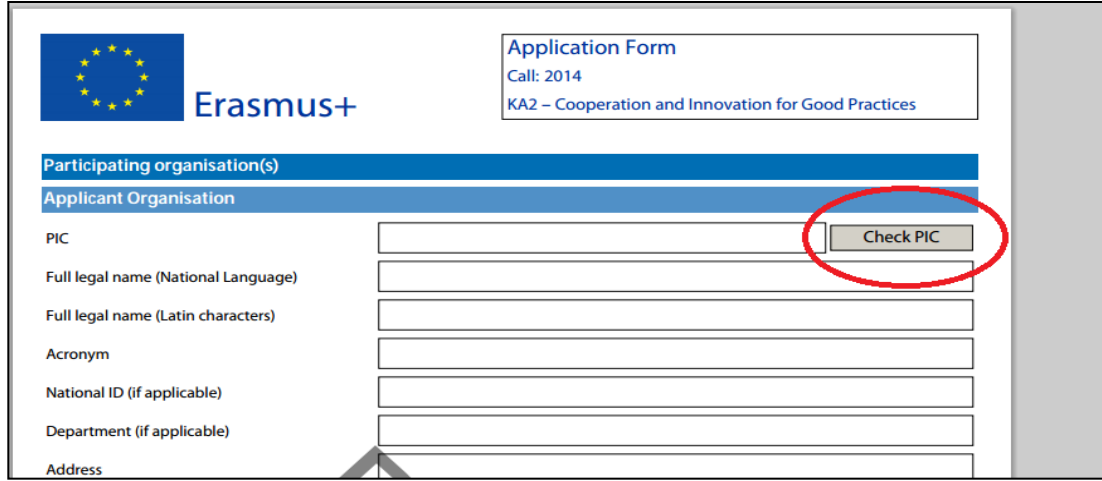

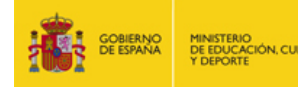

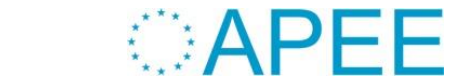

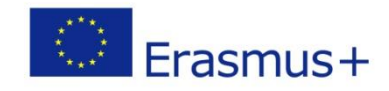

#### **Cumplimentación del formulario de solicitud**

Deberán añadirse al formulario los documentos que se indiquen en el apartado **Checklist** previamente impresos y escaneados que no se hayan subido previamente al URF:

- La declaración de honor firmada por el representante legal indicado en la solicitud
- $\checkmark$  Los mandatos de cada socio al solicitante firmados por ambas partes (Consorcios KA1 y KA2)

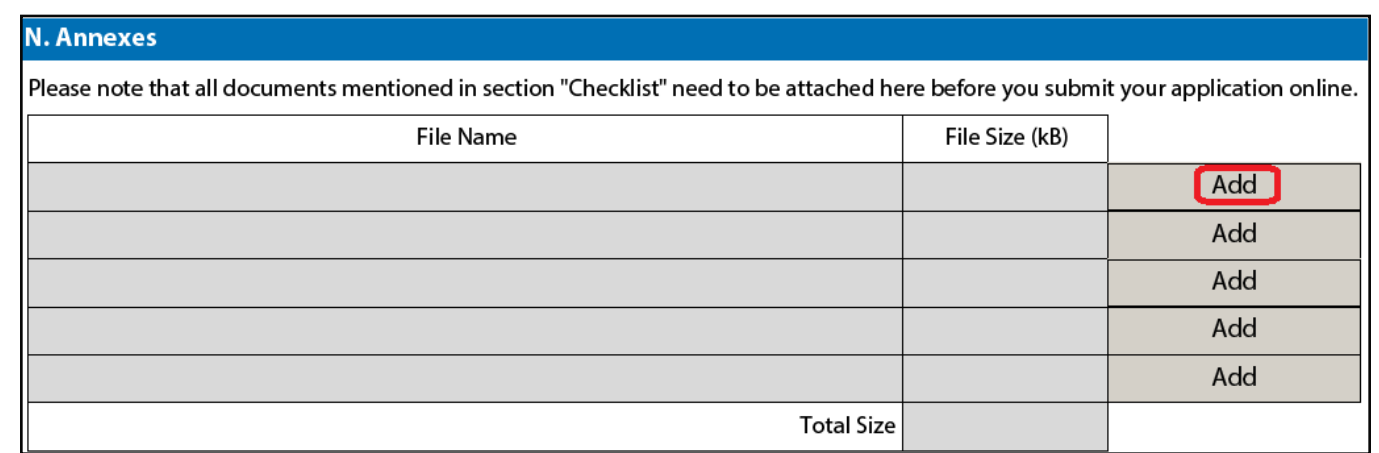

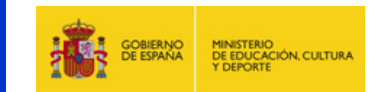

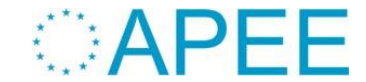

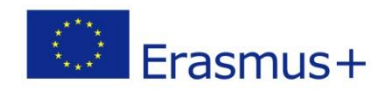

#### **Cumplimentación del formulario de solicitud**

Una vez cumplimentado el formulario:

- Debe validarse para comprobar que todos los campos obligatorios han sido rellenados.
- Debe enviarse en línea. **Si el envío en línea no se completa, la solicitud no será elegible.**

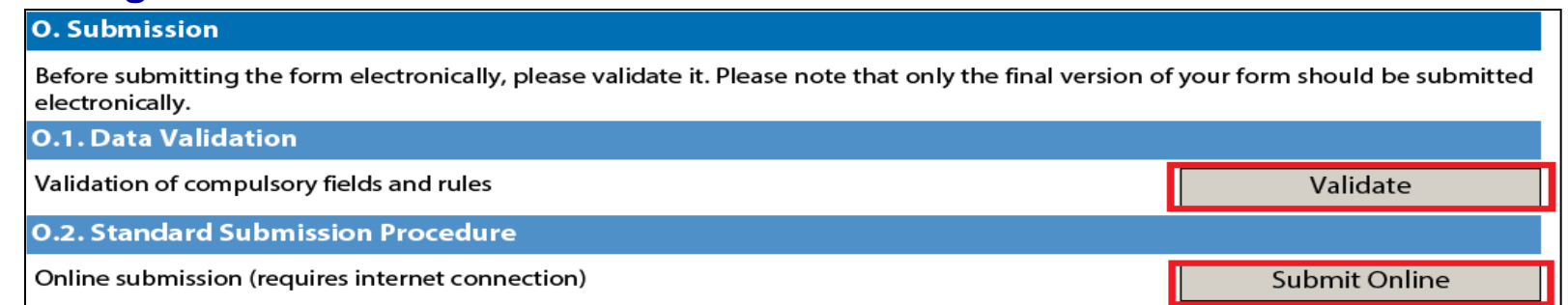

#### • **IMPORTANTE**

- No se podrán enviar solicitudes en papel.
- **Enviar una propuesta impresa y no enviada en línea no será válido.**

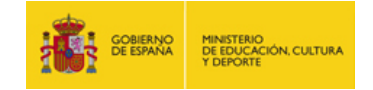

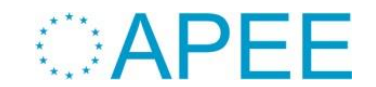

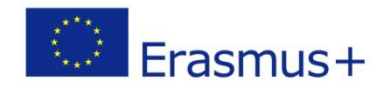

#### **Cómo saber si el envío en línea se ha realizado correctamente:**

#### Antes del envío el formulario indica en el apartado O4:

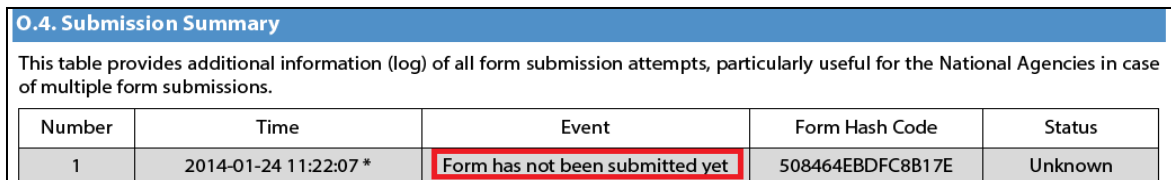

#### Después del envío el formulario indicará **OK** en los apartados O2 y O4 :

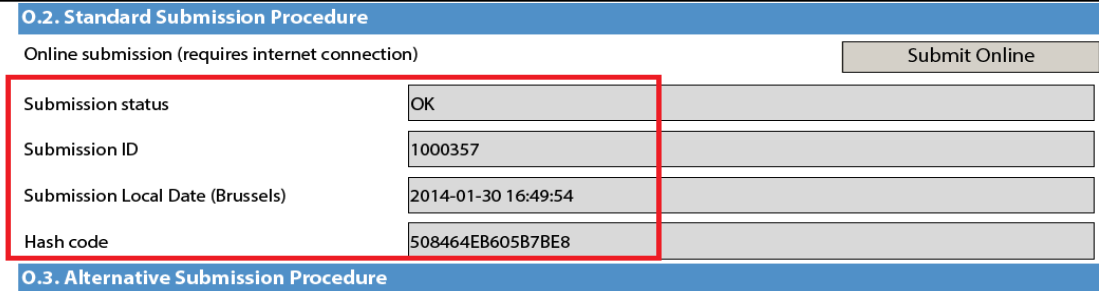

If you cannot submit your application online you can still do it by sending an email to your National Agency within the 2 hours following the official application deadline. The email must contain the complete electronic form and any file attachments you wish to send. You must also attach a snapshot of section "Submission Summary" indicating that this electronic form could not be submitted online. Your National Agency will analyse your situation and provide you with further instructions.

#### **O.4. Submission Summary**

This table provides additional information (log) of all form submission attempts, particularly useful for the National Agencies in case of multiple form submissions.

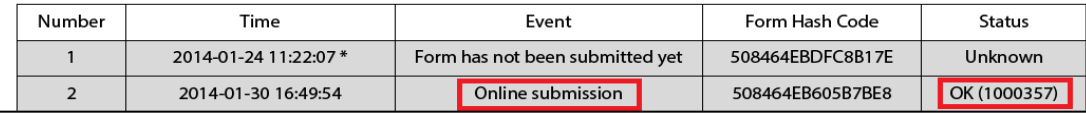

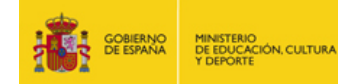

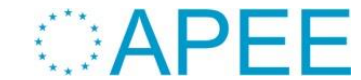

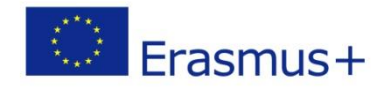

Mucho ánimo

# Muchas gracias por su atención

www.oapee.es oapee@oapee.es OAPEE: Gustavo Fernández Balbuena, 13 . 28002 Madrid

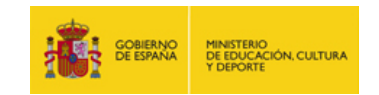

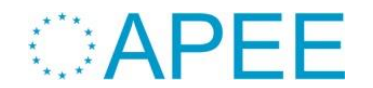

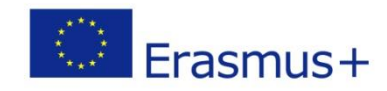